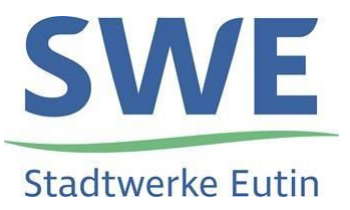

## **Anleitung zur Benutzung der Online-Planauskunft**

## **1. Neuen Benutzer registrieren**

Um sich als neuer Benutzer zu registrieren, klicken Sie auf "+ Registrieren".

Registrieren

Füllen Sie bitte das Formular aus.

Akzeptieren Sie die Nutzungsbedingungen und die Datenschutzerklärung, indem Sie das Häkchen in das dafür vorgesehene Kästchen setzen.

√ Ich stimme den Nutzungsbedingungen zu.

√ Ich stimme der Datenschutzerklärung zu.

danach klicken Sie auf

Sie erhalten danach folgende E-Mail:

**Von:** planauskunft@stadtwerke-eutin.de

**Gesendet:** *Datum*

**An:** *hinterlegte E-Mail-Adresse*

**Betreff:** Registrierung an der Online-Planauskunft der Stadtwerke Eutin GmbH

Bei der Registrierung eines neuen Benutzers an der Online-Planauskunft wurde Ihre E-Mail-Adresse angegeben.

Um die Registrierung abzuschließen, müssen sie den folgenden Link aufrufen: [https://planauskunft.swo](https://planauskunft.swo-breitband.de/....)[breitband.de/....](https://planauskunft.swo-breitband.de/....)

Falls die Registrierung nicht von Ihnen veranlasst wurde, können Sie diese E-Mail ignorieren.

Mit freundlichen Grüßen

**Stadtwerke Eutin GmbH**

Nach dem Sie den Link aufgerufen haben, wird Ihre Registrierung durch Mitarbeiter der Stadtwerke Eutin GmbH freigeschaltet und Sie erhalten folgende E-Mail:

**Von:** planauskunft@stadtwerke-eutin.de

**Gesendet:** *Datum*

**An:** *hinterlegte E-Mail-Adresse*

**Betreff:** Registrierung an der Online-Planauskunft der Stadtwerke Eutin GmbH

Seite 1 von Fehler**! Unbekanntes Schalterargument.**

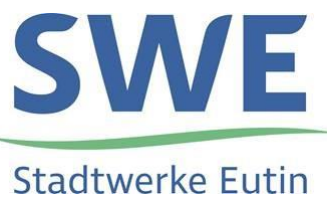

Ihr Zugang zur Online-Planauskunft der Stadtwerke Eutin GmbH wurde freigeschaltet.

Sie können sich nun mit dem Benutzernamen *(Anmeldenamen aus der Registrierung)* am System anmelden.

**LINK** 

Mit freundlichen Grüßen

**Stadtwerke Eutin GmbH**

Damit ist die Registrierung abgeschlossen und Sie können eine Planauskunft online anfordern.

## **2. Anmelden**

Um sich als Benutzer anzumelden, klicken Sie bitte auf "Anmelden".

Bitte tragen Sie Ihren Benutzernamen *(Anmeldenamen aus der Registrierung)* und Ihr Passwort ein und klicken dann unten auf "Anmelden".

Nach erfolgreicher Anmeldung öffnet sich folgendes Fenster:

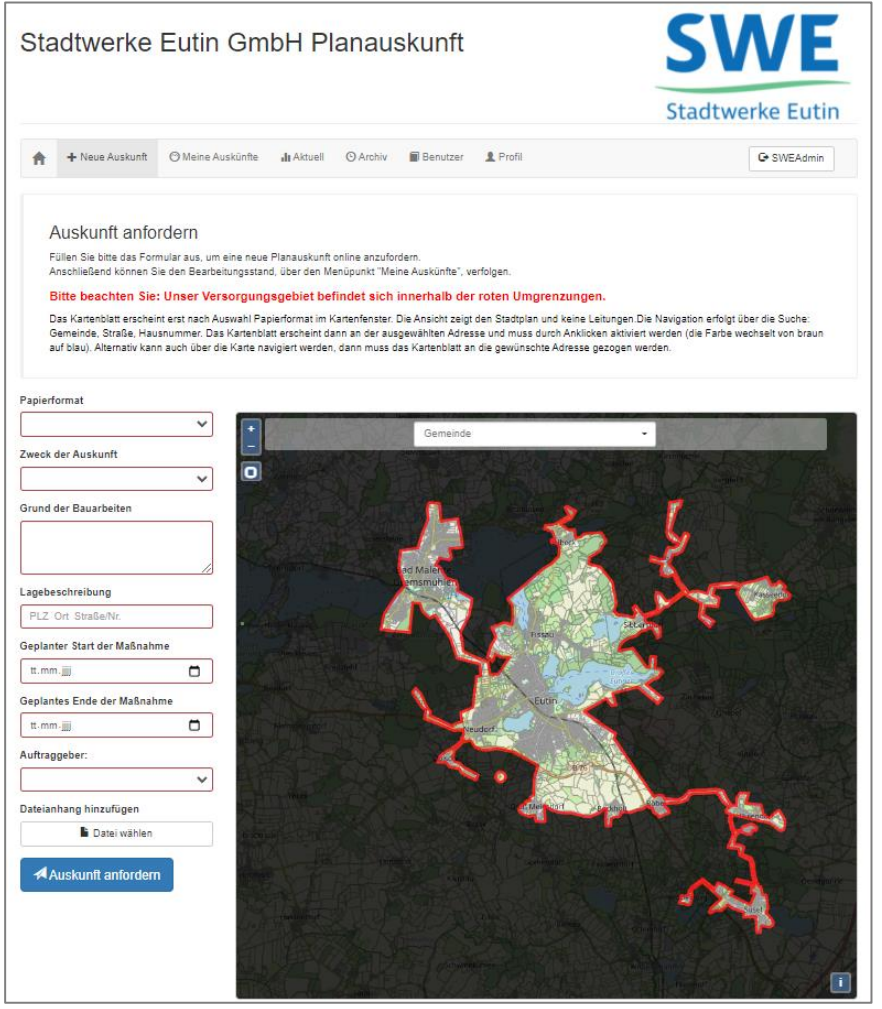

Seite 2 von Fehler**! Unbekanntes Schalterargument.**

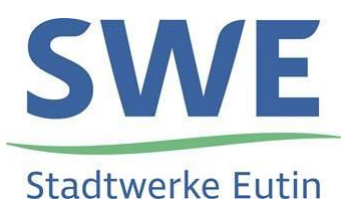

## **3. Auskunft anfordern**

Im linken Bereich spezifizieren Sie Ihre Planauskunft. Die rot umrandeten Felder sind Pflichtangaben.

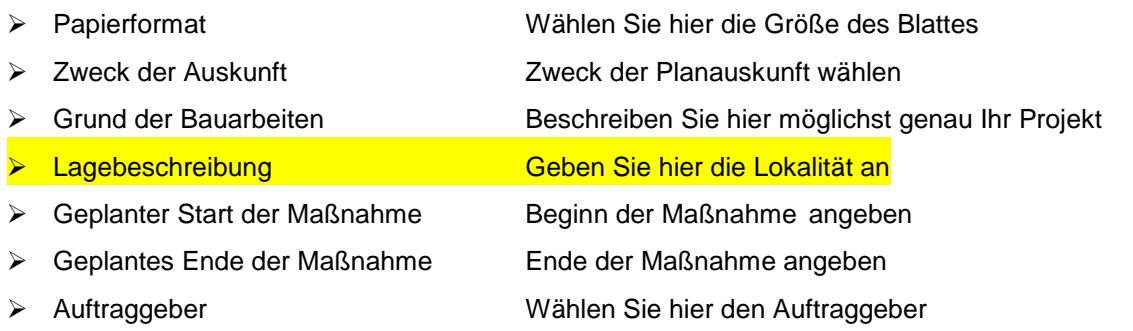

Dateianhang hinzufügen Hier haben Sie die Möglichkeit Dateien anzuhängen

Im rechten Kartenfenster markieren Sie den Bereich der Planauskunft (hier ist zu beachten, dass unser Versorgungsgebiet sich innerhalb der roten Umrandung befindet). Die Leitungen der Stadtwerke Eutin GmbH sind im dargestellten Kartenausschnitt nicht sichtbar. Diese werden erst nach Abschluss der Planauskunft in dem zum Download bereitgestellten PDF-Dokumenten dargestellt.

Ausschlaggeben für die Leitungsauskunft ist der im Kartenfenster von Ihnen markierte Bereich, nicht die zuvor eingegebene Lagebezeichnung.

Es gibt verschiedene Möglichkeiten den Bereich festzulegen:

- 1. Direkt in der Karte kann über das Rädchen der Maus gezoomt werden.
- 2. Über die Schalter **+** / **-**.
- 3. Oder über den Befehl **Rechteck**  mit der Maus kann ein Rechteck aufgezogen werden.
- 4. Man kann auch über Ort, Straße, Hausnummer den Bereich wählen.

Der Bereich Ihrer Maßnahme kann über den Schalter "Neues Kartenblatt hinzufügen" ausgeweitet werden (max. 3 Kartenblätter). Liegen einzelne Baumaßnahmen weit voneinander entfernt, ist es ratsam, getrennte Planauskünfte einzuholen (max. fünf pro Tag).

Der/die Rahmen können durch Klicken und Festhalten in dem kleinen blauen Kreis unten rechts ausgerichtet werden.

Sind die Kartenblätter richtig platziert und alle Pflichtangaben gemacht, kann die Planauskunft durch Klicken auf den Schalter **4 Auskunft anfordern** abgeschlossen werden.

Unten rechts wird kurz ein grünes Fenster eingeblendet.

Sollte etwas bei der Anforderung fehlen erscheint kurz ein rotes Fenster – dann prüfen Sie bitte alle Angaben.